## Citizen /CSC Registration Process In ePramaan

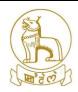

#### 1. Background

e-Pramaan is a National e-Authentication Service along with Aadhaar conceptualized by the Department of Electronics and Information Technology (DeitY), Government of India with Centre for Development of Advanced Computing (C-DAC). The scope of the project is to formulate authentication standards, develop pluggable authentication components and subsequently provide e-Authentication as a service to government departments for providing a secure and convenient way for users to access government services via internet/mobile as well as for the government to assess the authenticity of the users.

#### 2. Step - 1

Open any web browser and type "https://eservicesmanipur.gov.in"

#### **Step 2:**

Click to Click here to Login with ePramaan

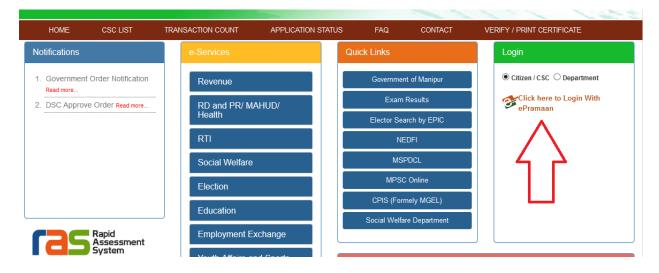

# Citizen /CSC Registration Process In ePramaan

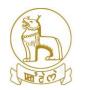

# **Step 3:**

New User? Click to Register

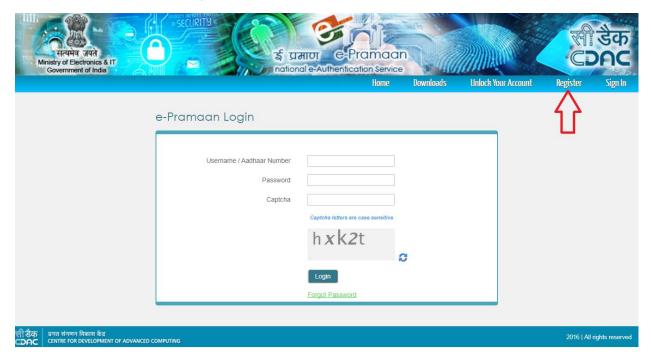

# **Step 4:**

Select Option Registration using Aadhaar Number

## Citizen /CSC Registration Process In ePramaan

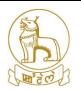

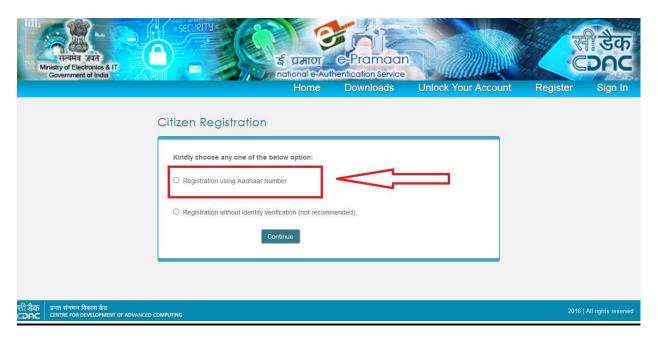

## **Step 5:**

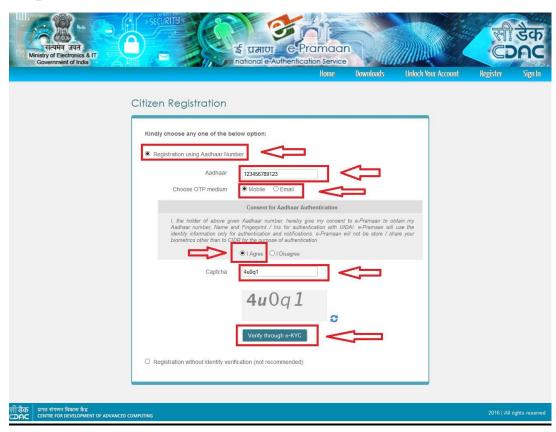

## Citizen /CSC Registration Process In ePramaan

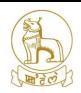

- 1) Select Registration using Aadhaar Number
- 2) Enter Aadhaar Number
- 3) Choose OTP medium either a) OTP or b) Email
- 4) Select I Agree.
- 5) Provide Captcha.
- 6) Click on Verify through e-KYC

An OTP is sent by the Aadhaar verification system on the end-user's mobile number or email registered with Aadhaar. End-user must enter this OTP and check the box against "Autofill my mobile number and email id received from Aadhaar". If this option is not chosen, end-user must manually provide an email id or mobile number on the Citizen Registration Form for signing up on e-Pramaan. In case the end-user has not received the OTP from Aadhaar, she can on Regenerate OTP for Aadhaar e-KYC link to receive the OTP again. The Regenerate OTP for Aadhaar e-KYC can be used for a maximum of 4 times to resend the verification code in case the user is unable to receive the same.

#### Step 6:

Click on Verify

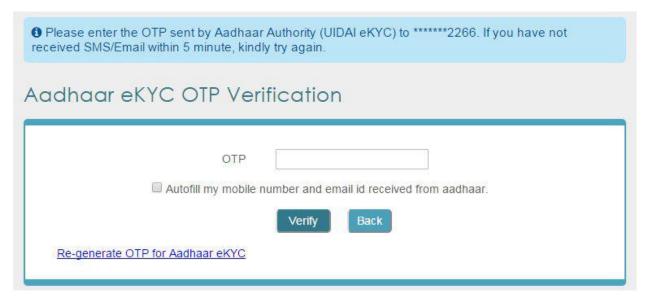

## **Step 7:**

## Citizen /CSC Registration Process In ePramaan

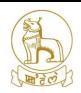

On successful verification of the OTP, a Citizen Registration Form as illustrated will be displayed which will be pre-populated with the Given Name, Date of Birth, Aadhaar number, email id (optional), mobile number (optional), and Address fields received from Aadhaar. User can fill out the remaining details.

------

# Citizen /CSC Registration Process In ePramaan

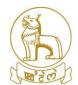

| ☐ Aadhaar number has been successfully verified.                                  |                                                                                                    |
|-----------------------------------------------------------------------------------|----------------------------------------------------------------------------------------------------|
| ☐ Your Aadhaar data has been pre-populated, kindly fill other details to proceed. |                                                                                                    |
| Citizen Registration Form                                                         |                                                                                                    |
| Personal Information                                                              |                                                                                                    |
| Given Name *                                                                      | XXXX RaXXXXXXXan                                                                                                    |
| Username *                                                                        | userXXX@XX12                                                                                                    |
| Password *                                                                        |                                                                                                    |
|                                                                                   | Password must be at least 8 characters long and must be a combination of upper case,<br>lower case, numbers and non-alphanumeric characters excluding space character.                 |
| Confirm Password *                                                                |                                                                                                    |
| Date of Birth *                                                                   | XX January 19XX                                                                                                    |
|                                                                                   | (Mobile Number or Email Id is mandatory)                                                                                                    |
| Verified Mobile Number                                                            | XXXXXXXX33                                                                                                    |
| Email Id                                                                          | XXXX@XXX.com                                                                                                    |
| Aadhaar Number                                                                    | XXXXXXXXX99                                                                                                    |
|                                                                                   |                                                                                                    |
| Contact Address                                                                   |                                                                                                    |
| House / Flat / Building                                                           | XX Flat XXX Bldg                                                                                                    |
| Landmark                                                                          | XXX Landmark                                                                                                    |
| Street                                                                            | XXX Road                                                                                                    |
| Locality                                                                          | XXXXXX                                                                                                    |
| City / District                                                                   | Mumbai                                                                                                    |
| State                                                                             | MAHARASHTRA                                                                                                    |
| Pin Code                                                                          | 400XXX                                                                                                    |
| Additional Information                                                            |                                                                                                    |
| Security Question *                                                               | Select                                                                                                    |
| Security Answer *                                                                 |                                                                                                    |
| Personal Message *                                                                |                                                                                                    |
|                                                                                   | This Personal Message will be displayed every time you login to e-Praman site. The site is an authentic site only if the same personal message given during registration is displayed. |
| Captcha *                                                                         |                                                                                                    |
|                                                                                   | lifts                                                                                                    |
| ☐ Accept "Terms" and "Policies" of e-Pramaan.                                     |                                                                                                    |
|                                                                                   | Sign Up Back                                                                                                    |

## Citizen /CSC Registration Process In ePramaan

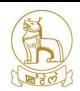

#### **Step 8:**

On successful submission of this form, end-user account is created on e-Pramaan. If the user has provided her email id and mobile number, an email verification link will be sent on the provided email id and a verification code will sent over the provided mobile number. In case only the email id is provided by the user, an email verification link will be sent on the provided email id. In case only the mobile number is provided by the user, a verification code will be sent on the provided mobile number.

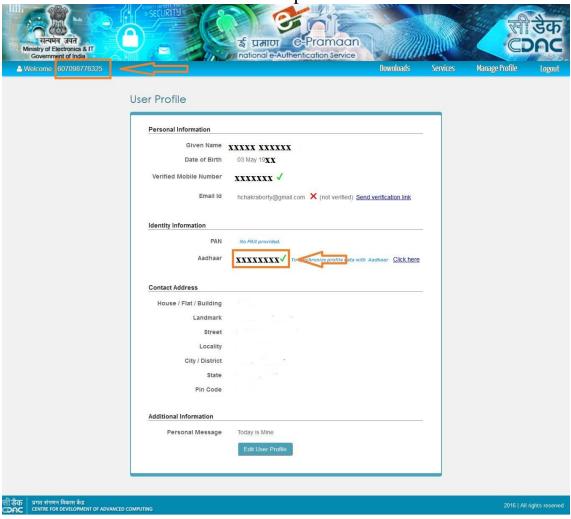

## Citizen /CSC Registration Process In ePramaan

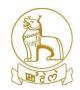

### **Step 9:**

Click to Services and select eDistrict Manipur

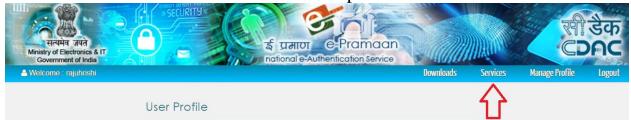

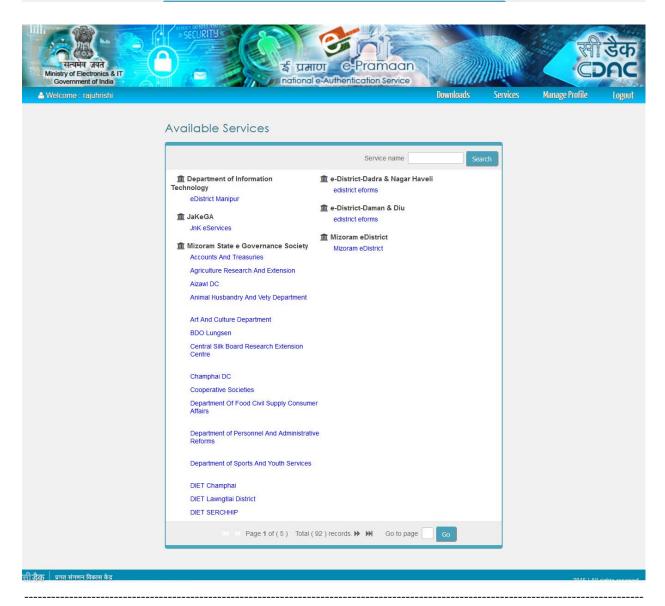

## Citizen /CSC Registration Process In ePramaan

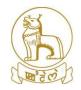

## **Step 10:**

Update the editable fields if required and click on Register

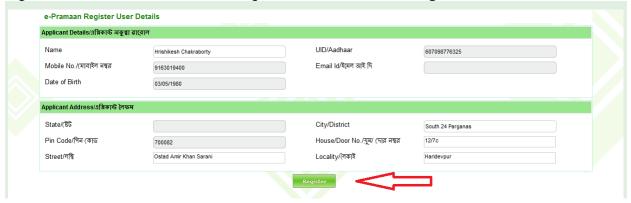

## **Step 11:**

Once clicked the Service list page along with Citizen /CSC Dashboard will Open.

## Citizen /CSC Registration Process In ePramaan

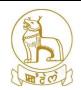

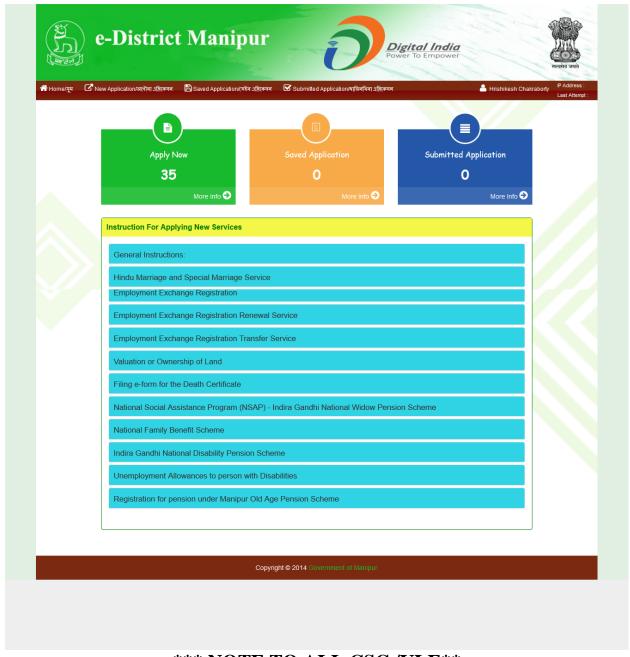

\*\*\* NOTE TO ALL CSC /VLE\*\*

Please provide the a) User ID and b) Aadhaar Number to DIT for enlistment in eservicesmanipur.gov.in portal as CSC.

------